## **Join a Connect Community**

NOTE: Connect Communities are also known as Community of Practice, CoP, and discussion board.

1. Hover on the **Connect Communities** tab and click on **All Communities**.

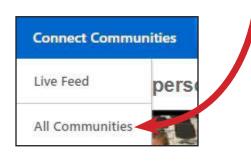

2. On this page, there are two sections: *My Communities* and *Browse Communities*. *My Communities* includes ones that you are already a member of, and *Browse Communities* are ones you can join. Scroll down to *Browse Communities*.

| Browse Communities                                                                                                    |                                                                   |
|----------------------------------------------------------------------------------------------------|-------------------------------------------------------------------|
| ACP: Designing Contextualized Instruction Course (LINCS)<br>Post your thoughts and activities for the online course here.                                               | +99                                                               |
| Assessments, Assessments, Assessments<br>Use this Community of Practice to discuss questions, best practices, challenges and so on. Also stay up to date on<br>changes. | <ul> <li>(a) (b) (c) (c) (c) (c) (c) (c) (c) (c) (c) (c</li></ul> |
| 3. Select a community of interest by clicking on the <b>bold blue</b>                                                                                                   | title.                                                            |

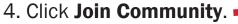

ACP: Designing Contextualized Instruction Course (LINCS)

## **Post in a Connect Community**

1. Once you are inside of a community, click on **Topics**.

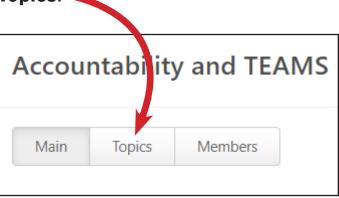

2. Select the Topic folder that best fits your post.

| Accountability and TEAMS                                                             | Options 🔻                                                                               |
|--------------------------------------------------------------------------------------|-----------------------------------------------------------------------------------------|
| Main Topics Members                                                                  | Search within community Q                                                               |
| Accountability This accountability thread will include resources and discussion from | All Things MSG<br>This topic thread includes the Accessible Outline view of PPT present |
| Announcements                                                                        | Q&A<br>Questions and Answers about TEAMS.                                               |
| TEAMS Resources<br>Check here for TEAMS documents and resources.                     | Webinars                                                                                |

3. On the right side, click Create Posting.

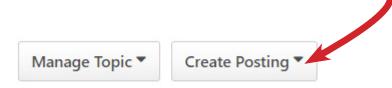

4. A dropdown menu will appear. Select Create Discussion

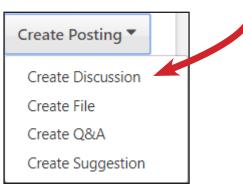

5. Type in your discussion title and message and then click Done.

| Title *                                           |                |
|---------------------------------------------------|----------------|
|                                                   |                |
| Body *                                            |                |
| B I U S X₂ x* Ix }= := + + = = = Font - Size - ▲- | ۸-             |
| 양 속 수 X 입 🗟 🕲 🧠 🙊 🖬 🗮 🖻 Source 🔀                  |                |
|                                                   |                |
|                                                   |                |
|                                                   |                |
|                                                   |                |
|                                                   |                |
|                                                   |                |
|                                                   |                |
|                                                   |                |
|                                                   |                |
|                                                   |                |
|                                                   | <del>.</del> e |
| Tags                                              |                |
| Add a tag                                         |                |
| Add Existing Tags                                 |                |
|                                                   | Cancel Done    |
|                                                   |                |

**NOTE:** Include an attachment by clicking the **paperclip icon** and select a file from your computer.